# **Petit guide de la Base de données ETP**

Dans le cadre de mes fonctions, il m'est demandé de travailler avec les équipes pour proposer et améliorer les outils utilisés au quotidien. Dans ce sens, j'ai réfléchi à une amélioration de la base de données ETP. Vous trouverez ci-dessous les détails de ce travail.

Cette base est bien sûr une ébauche de réflexion et n'est en aucun cas installée dans les centres du Finistère.

Les données qui y sont saisies sont les mêmes que la base Excel en cours d'utilisation.

Les avantages pour les équipes soignantes seraient :

-Une base de données plus agréable à saisir : plus besoin de savoir à quel numéro on en est et plus besoin d'insérer des lignes dans un fichier Excel pour saisir un nouveau recours.

-Possibilité de réaliser des requêtes sur la file active ETP de façon autonome

-A terme : édition d'un petit rapport d'activité (partie en construction) qui peut être en relation avec les données ARS demandées.

-Pas d'onglet ETP dans NADIS pour le moment

En réfléchissant avec la commission sur ce projet, nous pourrons voir quelles améliorations peuvent être apportées à cette base.

Pour information, une formation des TECs du COREVIH Bretagne à l'outil ACCESS se déroulera sur le mois de janvier 2013 avec l'organisme Buroscope à Rennes. Nous pourrions intégrer le travail de cette base dans le planning de formation.

**Remarque** : Dans cette base, chaque patient est représenté par un numéro unique et ce numéro va servir de référence pour la saisie des visites d'ETP.

Un recours correspond soit à une CS, soit un HdJ, soit à une CS téléphonique.

#### **Accès au Menu principal**

Lors de l'ouverture de la base, arrivée sur le menu principal directement (un système de mot de passe devra bien sûr être mis en place ultérieurement).

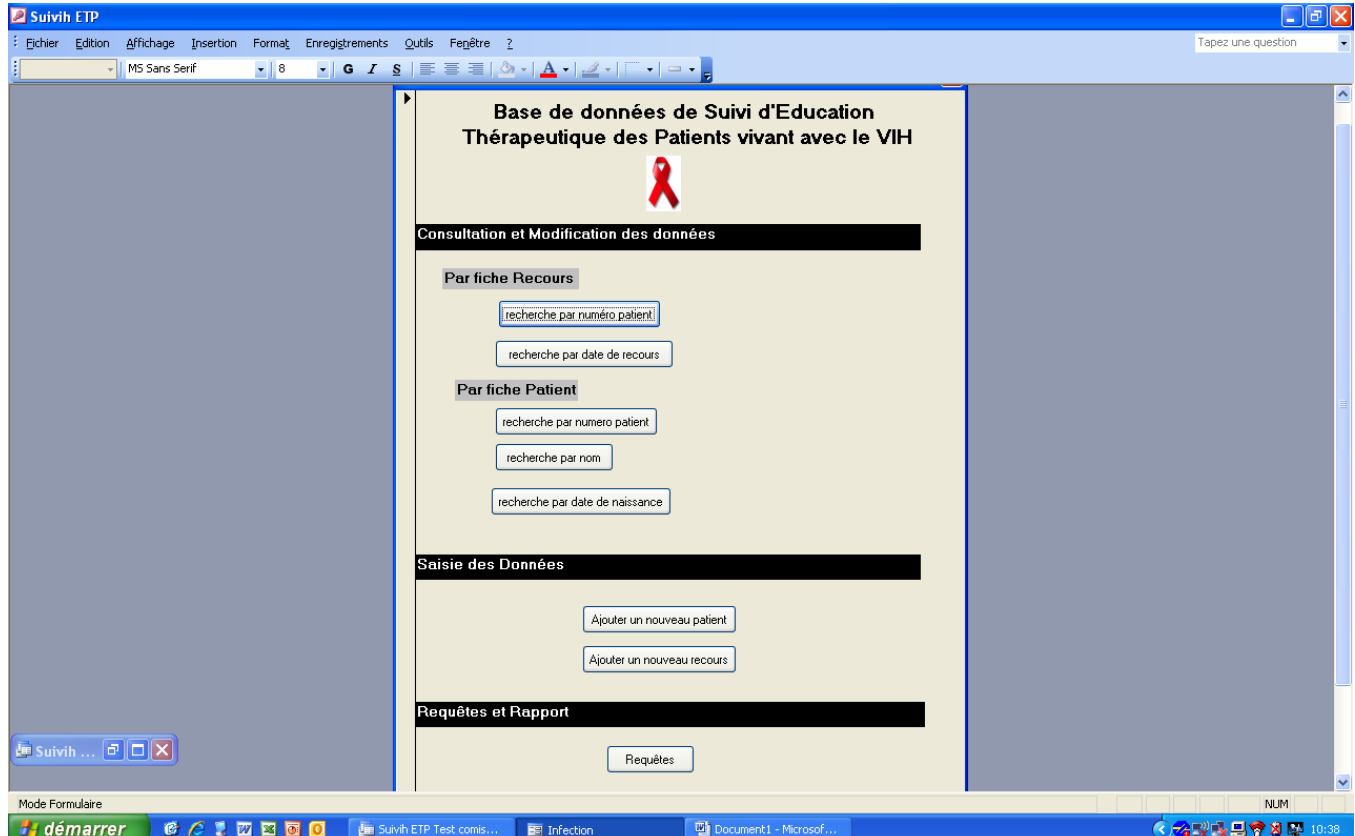

# **1 - Partie « Consultation et Modification des données »**

Il est possible de faire des recherches par fiche de recours saisie ou par fiche de patient saisie.

# **Recherche par fiche « Patient »** :

-en saisissant le numéro de patient (qu'il faut connaître)

-en saisissant le nom du patient

-en saisissant la date de naissance du patient (format  $\frac{1}{2}$  /  $\frac{1}{2}$  /  $\frac{1}{2}$  /  $\frac{1}{2}$  /  $\frac{1}{2}$  /  $\frac{1}{2}$  /  $\frac{1}{2}$  /  $\frac{1}{2}$  /  $\frac{1}{2}$  /  $\frac{1}{2}$  /  $\frac{1}{2}$  /  $\frac{1}{2}$  /  $\frac{1}{2}$  /  $\frac{1}{2}$ 

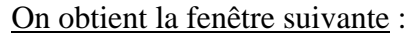

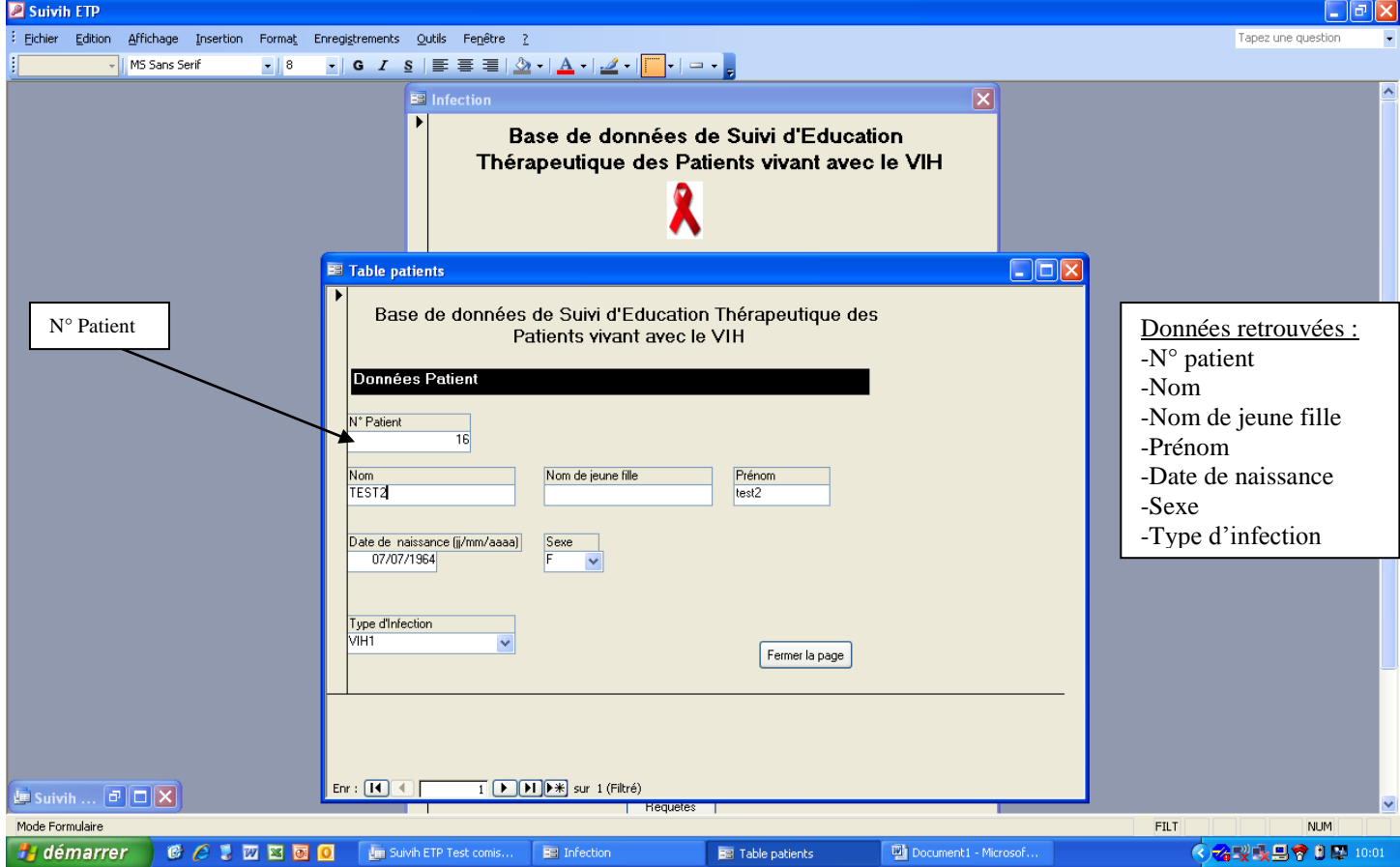

Les menus déroulant de cette fenêtre

 Menu déroulant **« Sexe »** -H -F -Trans Menu déroulant **« Type d'infection »** -VIH1 -VIH1 / VHB -VIH1 / VHC

-VIH1 / VHB / VHC -VIH2 -VIH2 / VHB -VIH2 / VHC -VIH2 / VHB / VHC -VIH1 / VIH2 -VIH1 / VIH2 / VHB -VIH1 / VIH2 / VHC -VIH1 / VIH2 / VHB / VHC

#### **Recherche par fiche « Recours »** :

-recherche *en saisissant le numéro du patient* : cela nécessite de connaître le numéro du patient que l'on recherche. Si l'on a besoin de trouver le numéro patient pour consulter ses fiches, il suffit de faire une recherche par fiche « Patient » en saisissant son nom ou sa date de naissance. Une fois le numéro patient retrouvé, recommencer la recherche par fiche « Recours » en saisissant le numéro patient

#### -recherche *en saisissant la date du recours*

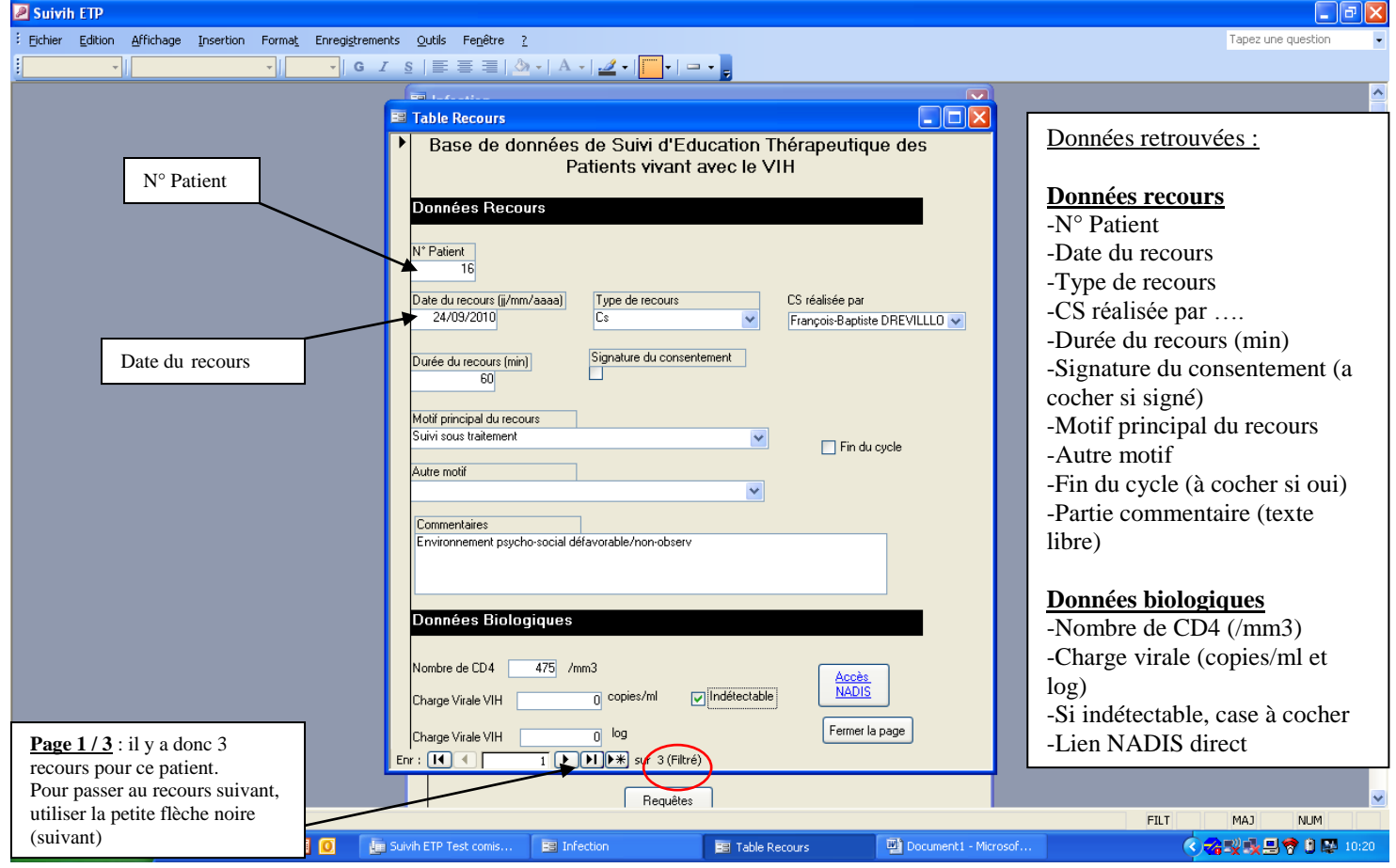

Les menus déroulant de cette fenêtre

```
 Menu déroulant « Type de recours »
-CS
-HdJ
-CS téléphonique
```
Menu déroulant **« CS réalisée par »** (Exemple de Quimper ci-dessous)

-Anne Vancostenoble (assistante sociale)

-Pascale Perfezou (Médecin)

-Elisabeth Boittin-Bardot (Infirmière)

-François-Baptiste Drévillon (Infirmier)

-Sandrine Jaouen (Psychologue)

#### Menu déroulant **« Motif principal du recours »**

-Annonce

-Mise en route d'un traitement

- -Suivi sous traitement
- -Changement de traitement
- -Désir d'enfant / procréation

-Grossesse

- -Bilan annuel de synthèse
- -Co-infection

-Autre (Voyage, AES, à la demande du patient, …)

# Menu déroulant **« Autre motif »**

-Annonce -Mise en route d'un traitement -Suivi sous traitement -Changement de traitement -Désir d'enfant / procréation -Grossesse -Bilan annuel de synthèse -Co-infection -Autre (Voyage, AES, à la demande du patient, …)

Pour fermer la fenêtre recours, cliquer sur **« Fermer ».** Retour au menu principal

# **2 – Partie « Saisie des données »**

#### **Ajouter un nouveau patient**

-Cliquer sur « Ajouter un nouveau patient » -La fenêtre suivante s'affiche

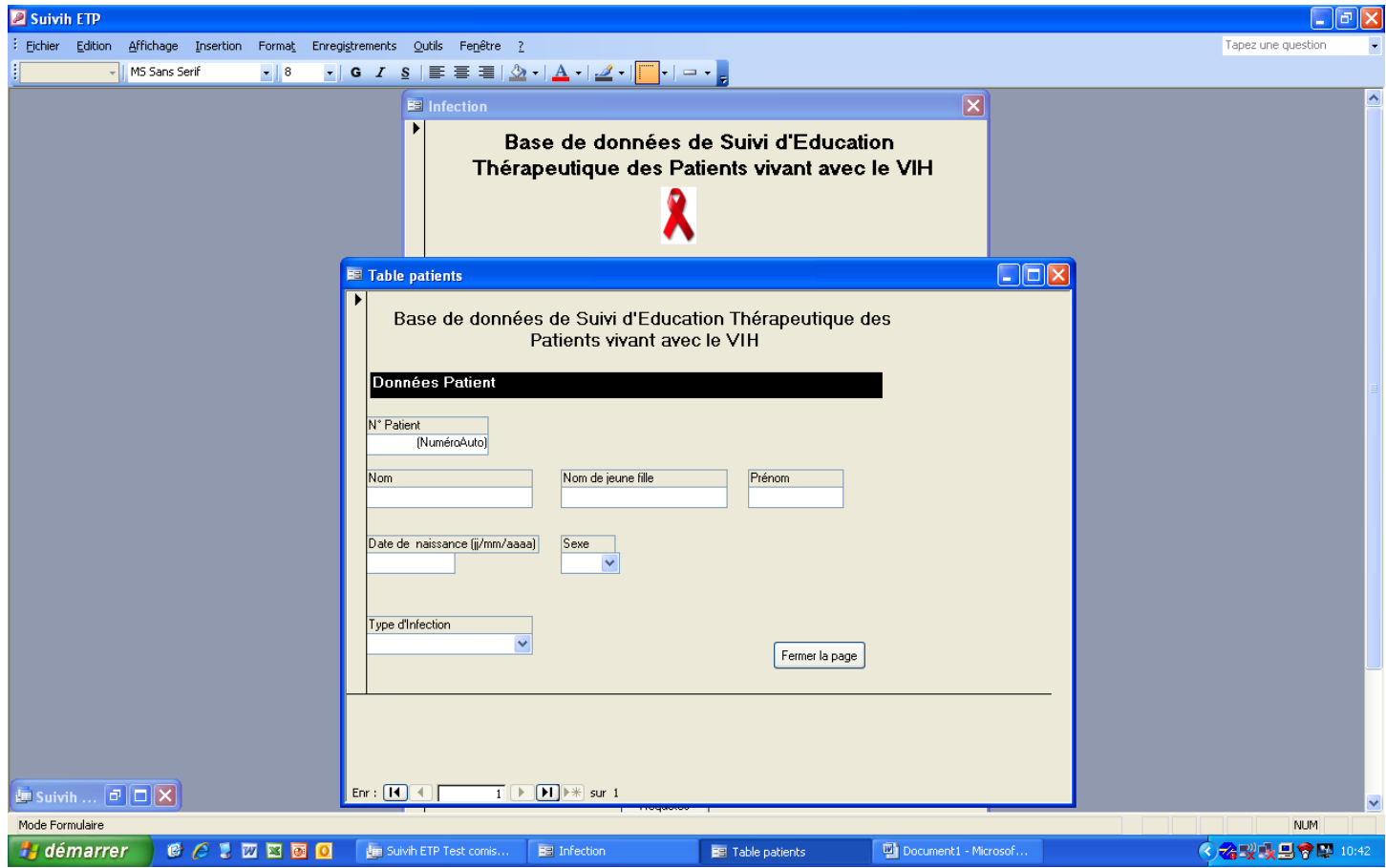

Pour saisir le nouveau patient, cliquer dans la case « Nom » et saisir le nom du patient.

Une fois le nom du patient saisi, le numéro du patient va s'afficher automatiquement dans la partie « numéro patient ».

# **C'est ce numéro qui servira à saisir les fiches recours de ce patient**.

Une fois toutes les données patient saisies sur cette fiche, vous pouvez fermer la page en cliquant sur « Fermer ». Les données sont enregistrées automatiquement.

Retour au menu principal.

#### **Ajouter un nouveau recours**

Pour ajouter un nouveau recours, **il vous faut connaître le numéro du patient**.

-Soit il s'agit d'un patient que vous venez de créer, dans quel cas vous connaissez son numéro.

-Soit il faut faire une recherche par « Fiche patient » en saisissant le nom comme expliqué dans la partie 1

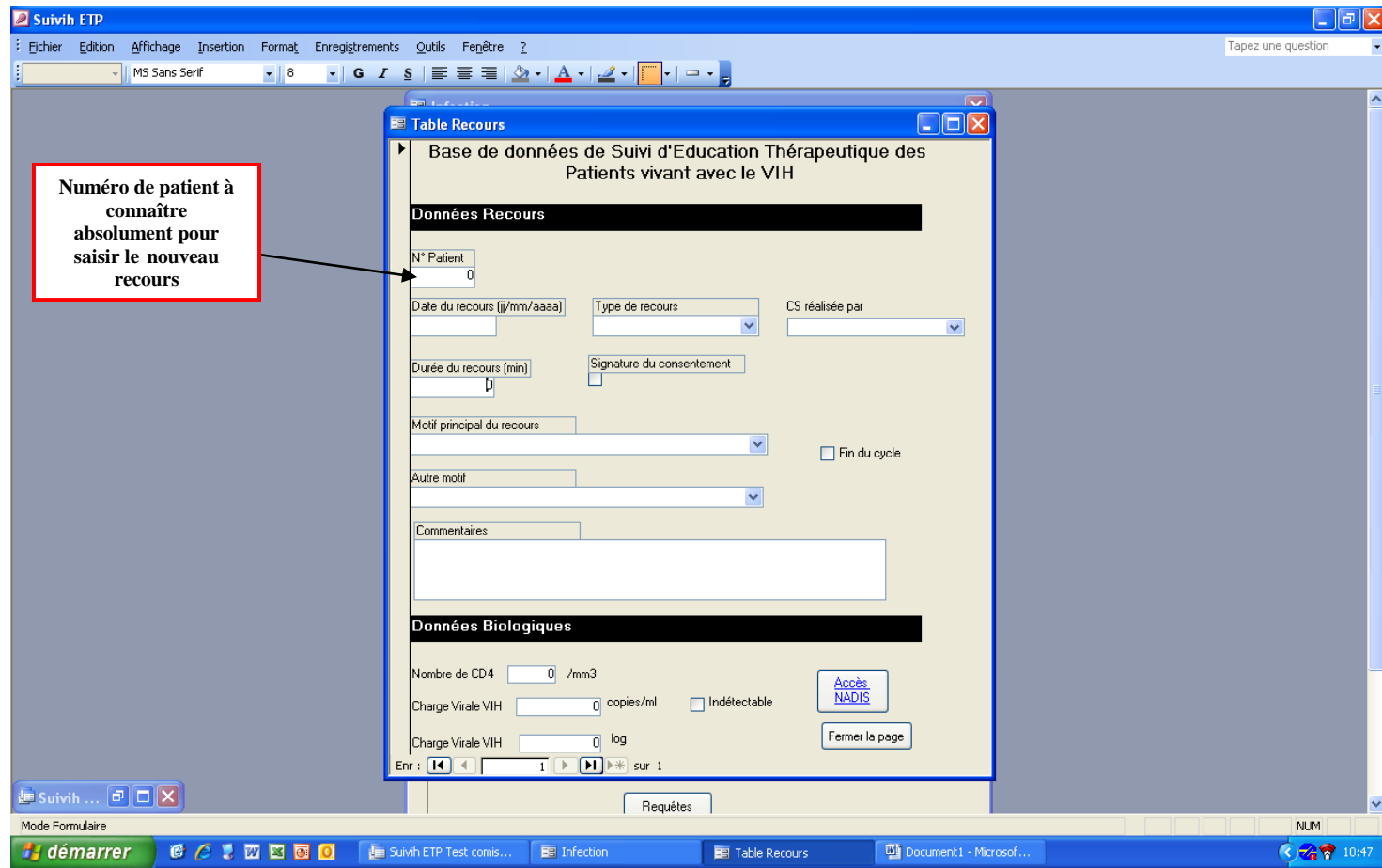

Une fois les données du recours saisies, fermer la page en cliquant sur « Fermer la page ». Les données sont enregistrées automatiquement.

Retour au menu principal

#### **3 – Partie « Requêtes et Rapports »**

En cliquant sur l'onglet « Requêtes », on arrive sur cette fenêtre

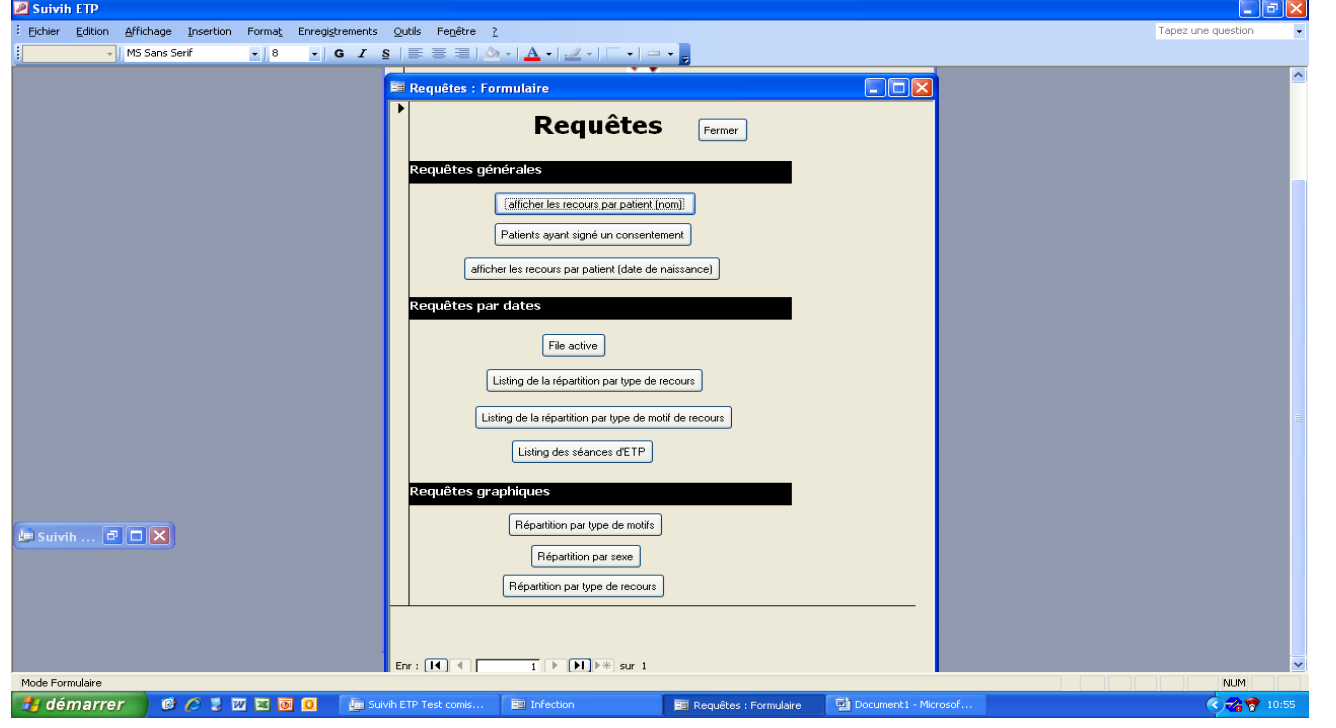

Il s'agit de faire en sorte que le personnel soignant puisse élaborer des requêtes automatiques de façon autonome.

**Remarque** : Pour la suite du guide, les motifs qui apparaitront dans les requêtes sont les anciens motifs. Ils seront bien sûr mis à jour si la base est utilisée en routine.

Voici pour le moment les requêtes développées :

#### **Requêtes générales**

#### **« Afficher les recours par patient (nom) »**

Pour obtenir cette requête il s'agit de saisir le nom du patient en cliquant sur « Afficher les recours par patient (nom) »

Ici on a saisi « TEST15 » pour le nom du patient. On obtient ce résultat :

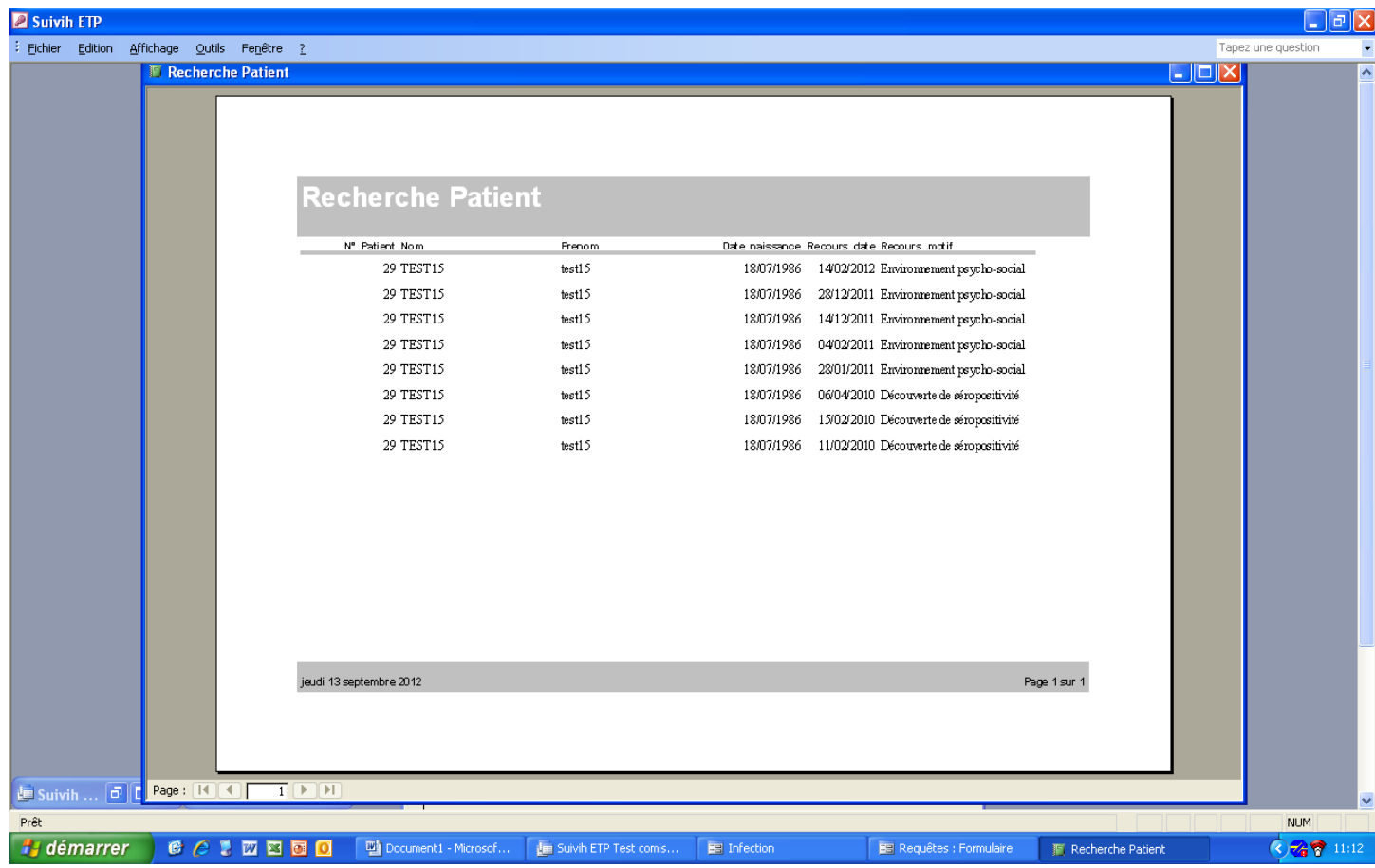

#### **« Afficher les recours par patient (date de naissance) »**

Pour obtenir cette requête il s'agit de saisir la date de naissance du patient en cliquant sur « Afficher les recours par patient (date de naissance)»

Ici on a saisi « 18/07/1986 ». On obtient le résultat suivant :

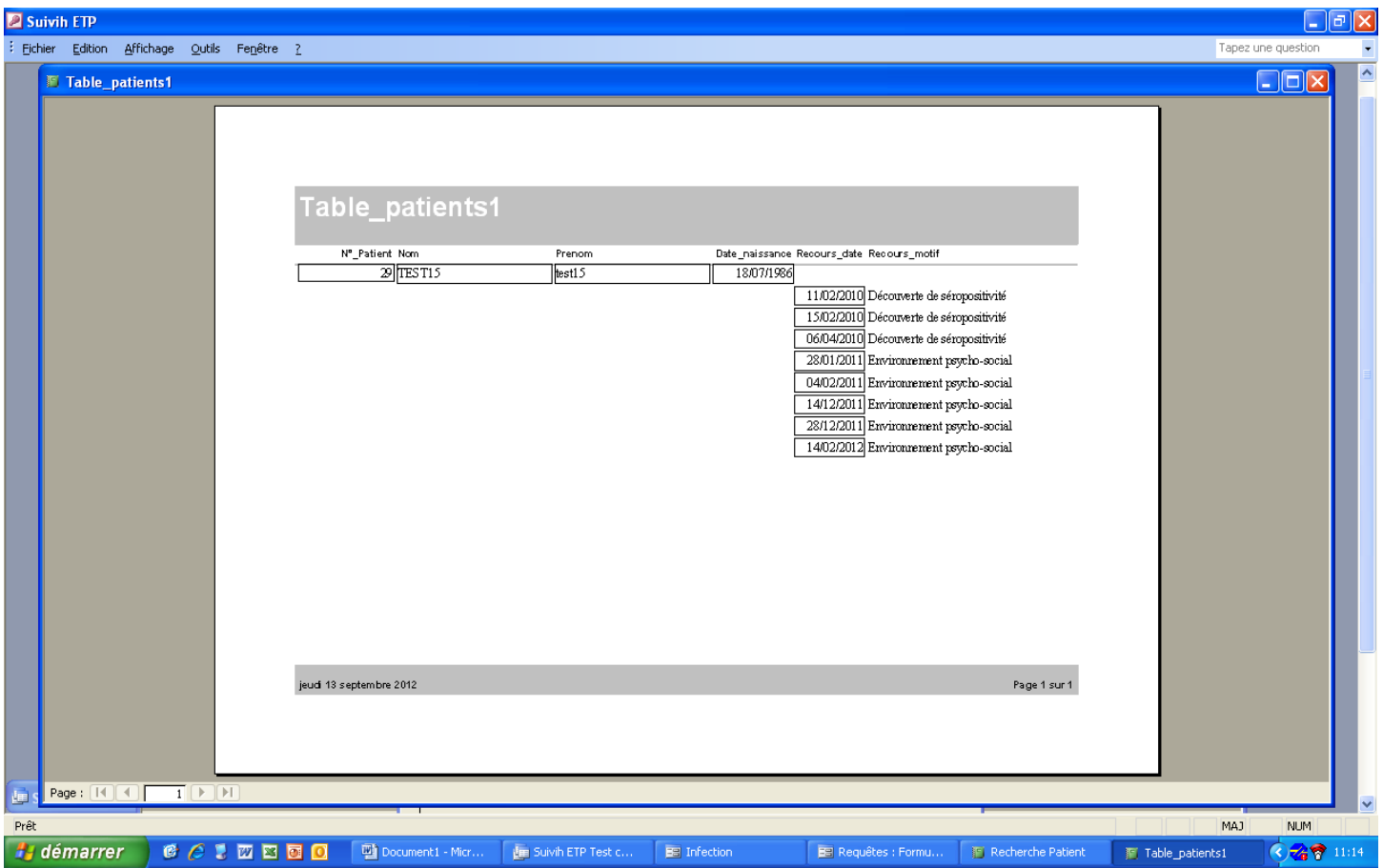

# **« Listing des patients ayant signé le consentement »**

Pour obtenir cette requête il s'agit de cliquer sur l'onglet « Listing des patients ayant signé le consentement ». On obtient ce résultat :

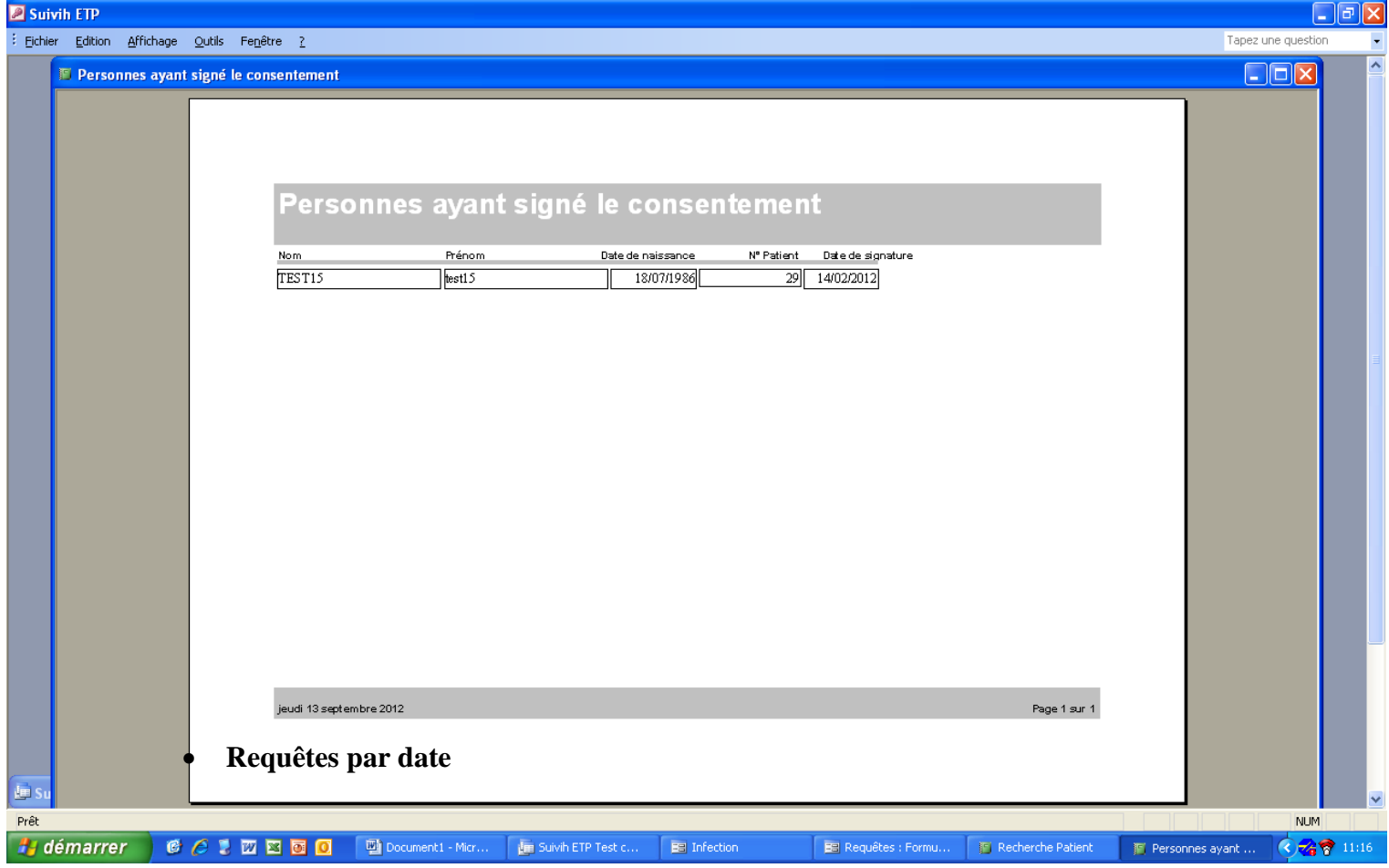

# **« File active »**

Pour obtenir cette requête il s'agit de cliquer sur l'onglet « File active » et de saisir une date de début et une date de fin.

Ici on a saisi en date de début 01/01/2010 et en date de fin 31/12/2010. On obtient la file active 2010 de la manière suivante :

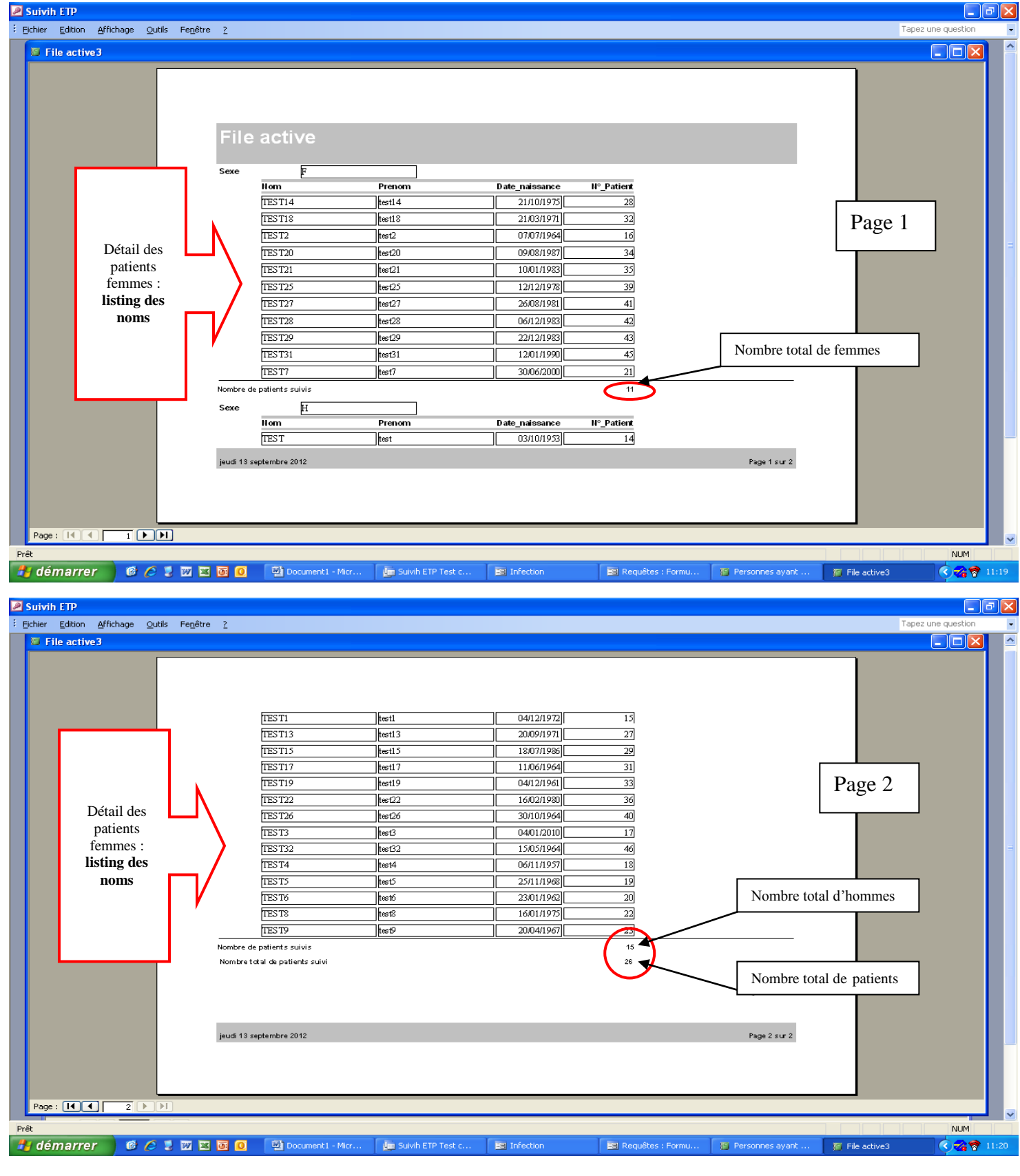

# **« Listing de la répartition par type de recours »**

Pour obtenir cette requête il s'agit de cliquer sur l'onglet « Listing de la répartition par type de recours» et de saisir une date de début et une date de fin.

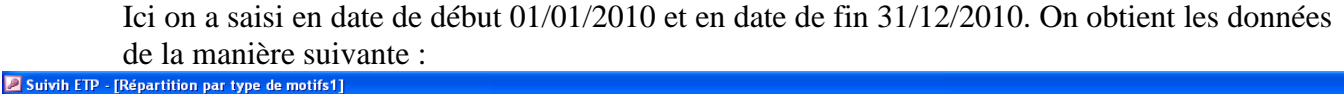

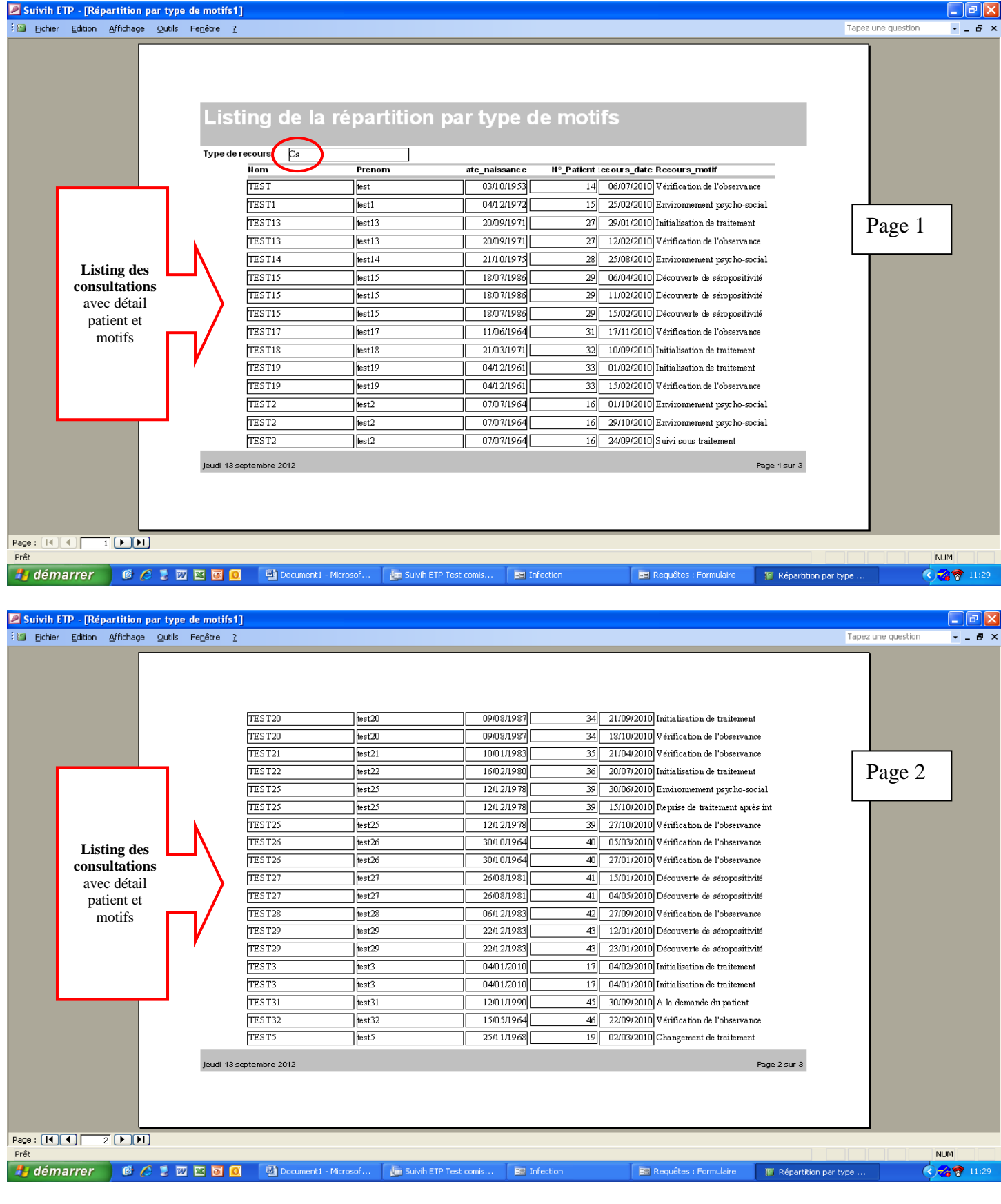

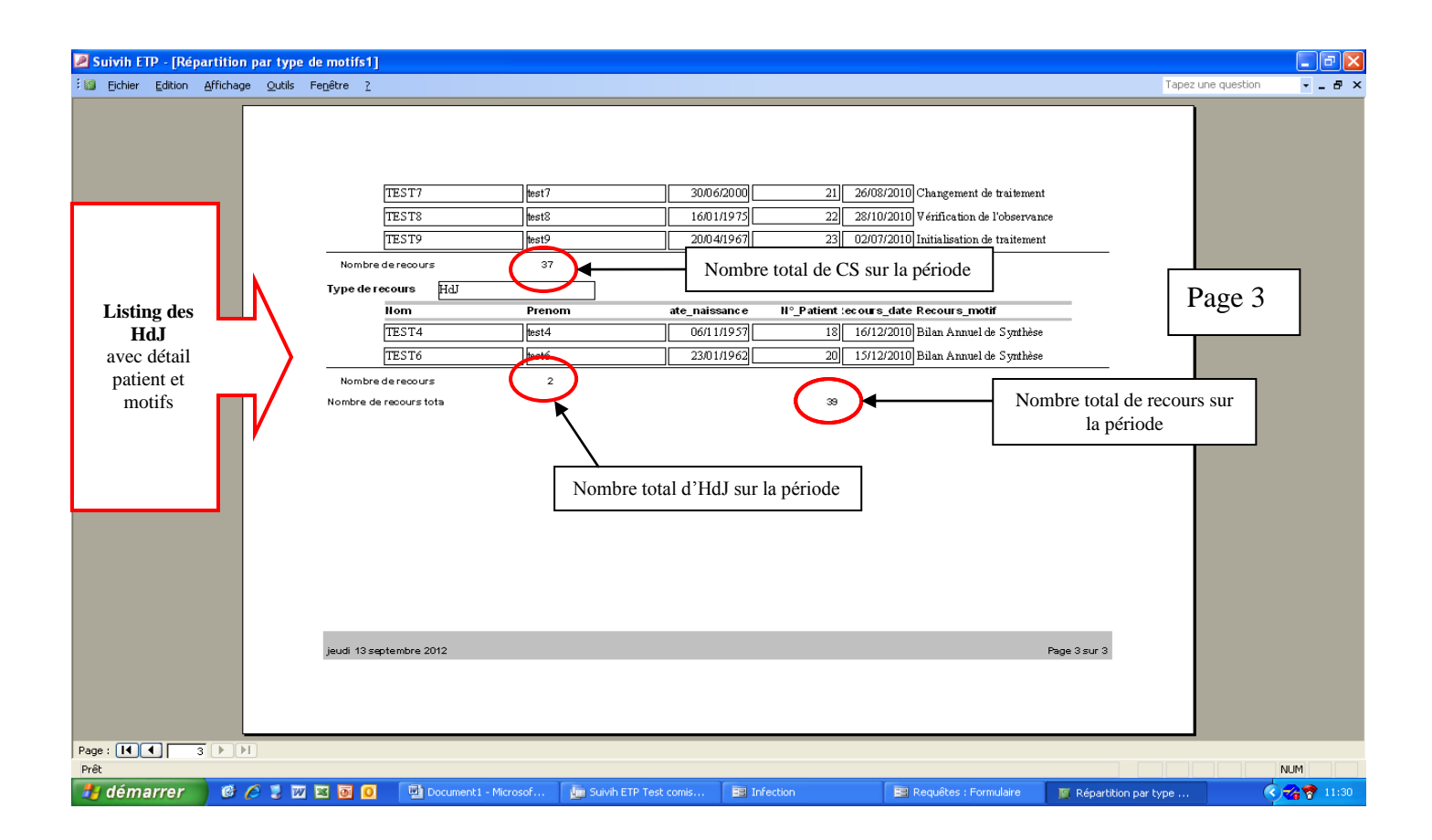

#### **« Listing de la répartition par type de motif de recours »**

Pour obtenir cette requête il s'agit de cliquer sur l'onglet « Listing de la répartition par type de motif de recours» et de saisir une date de début et une date de fin.

Ici on a saisi en date de début 01/01/2010 et en date de fin 31/12/2010. On obtient les données de la manière suivante :

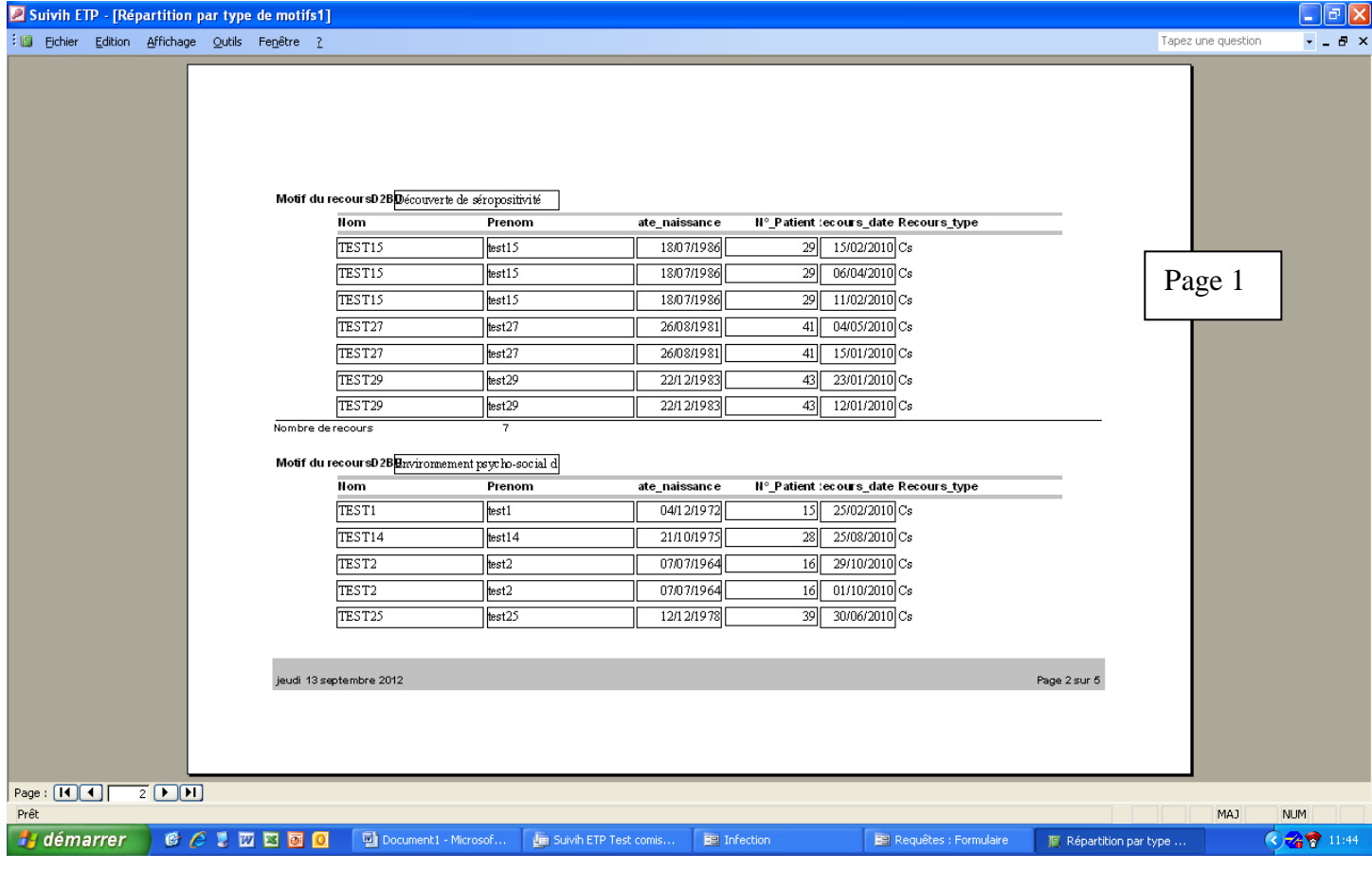

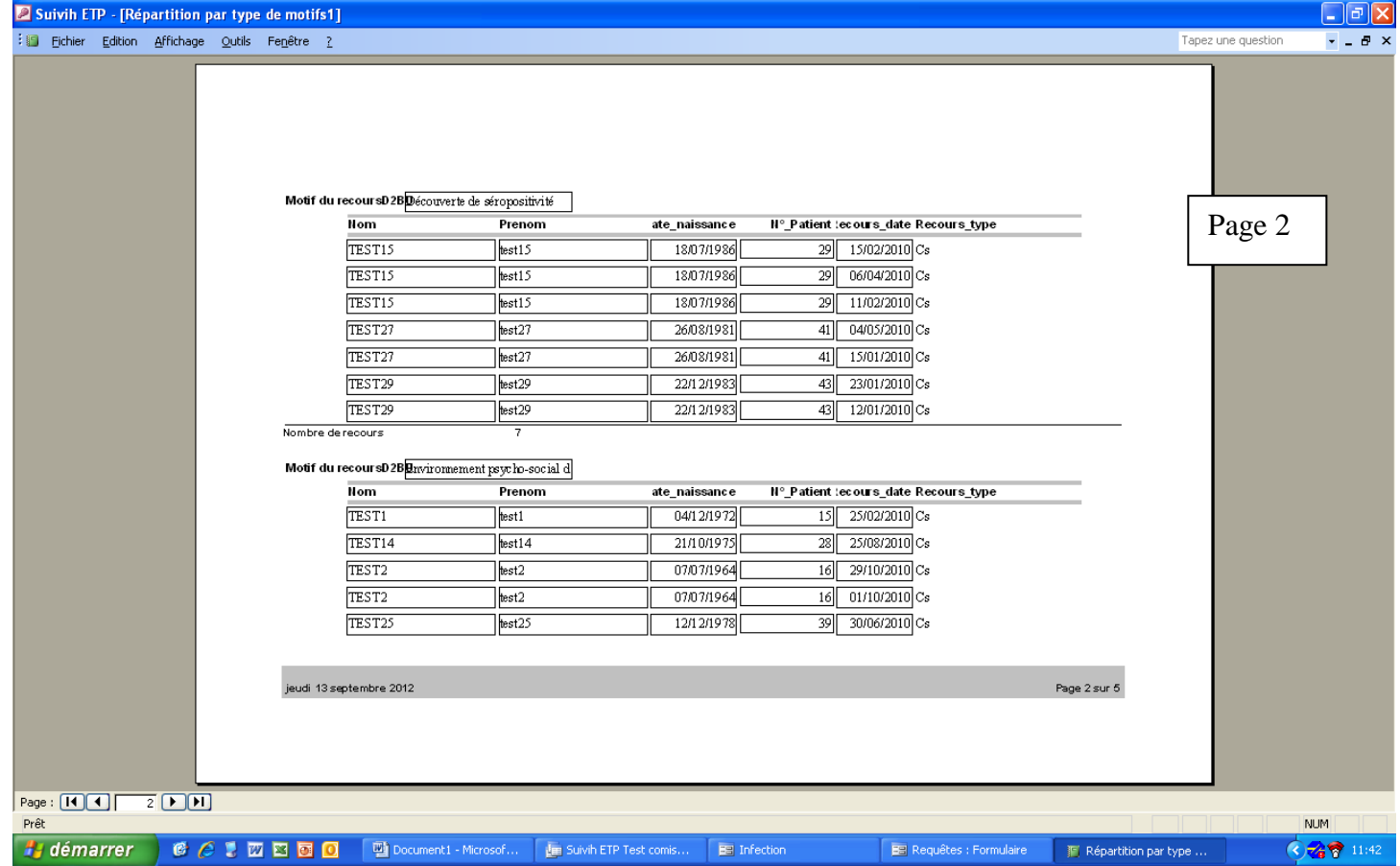

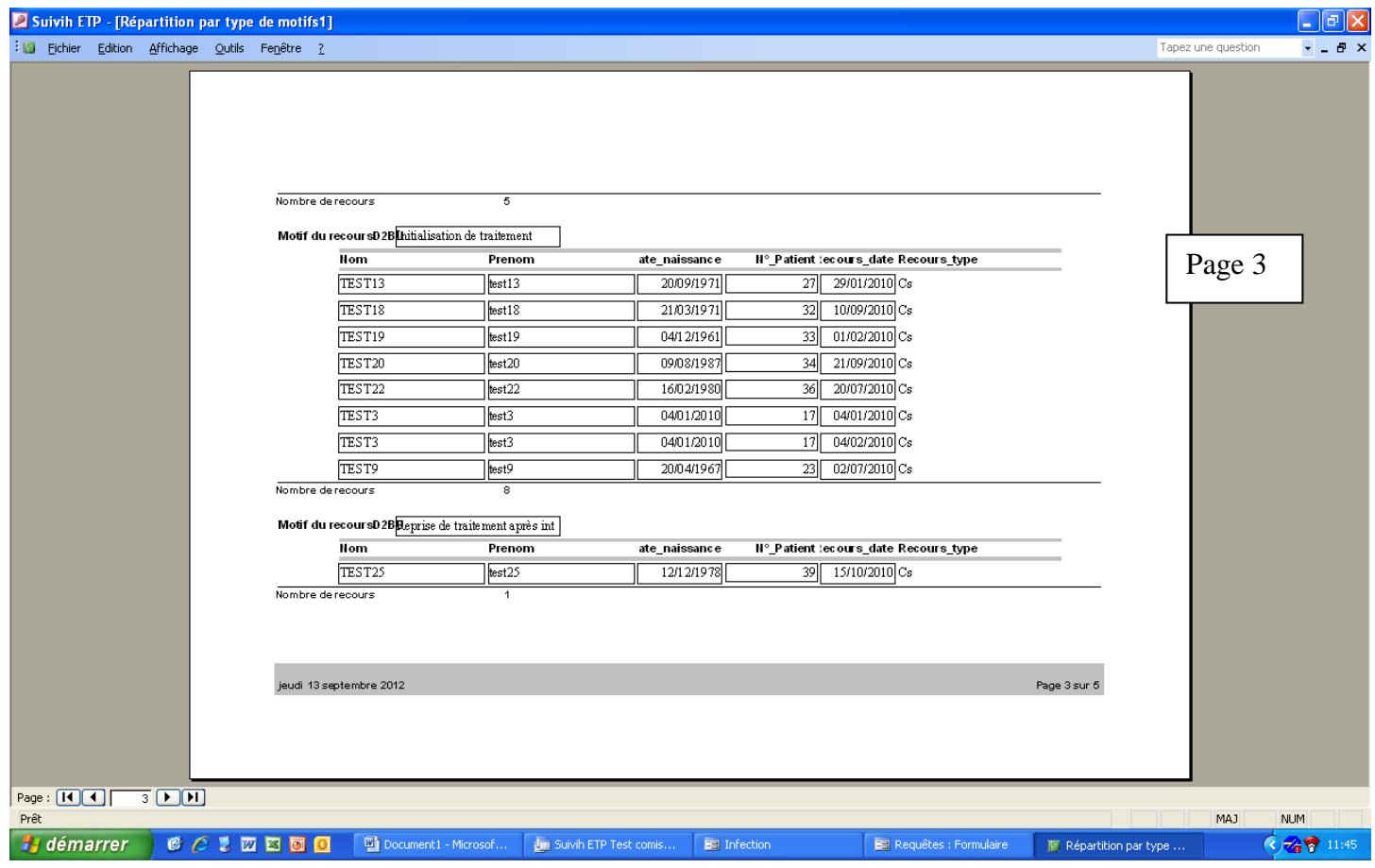

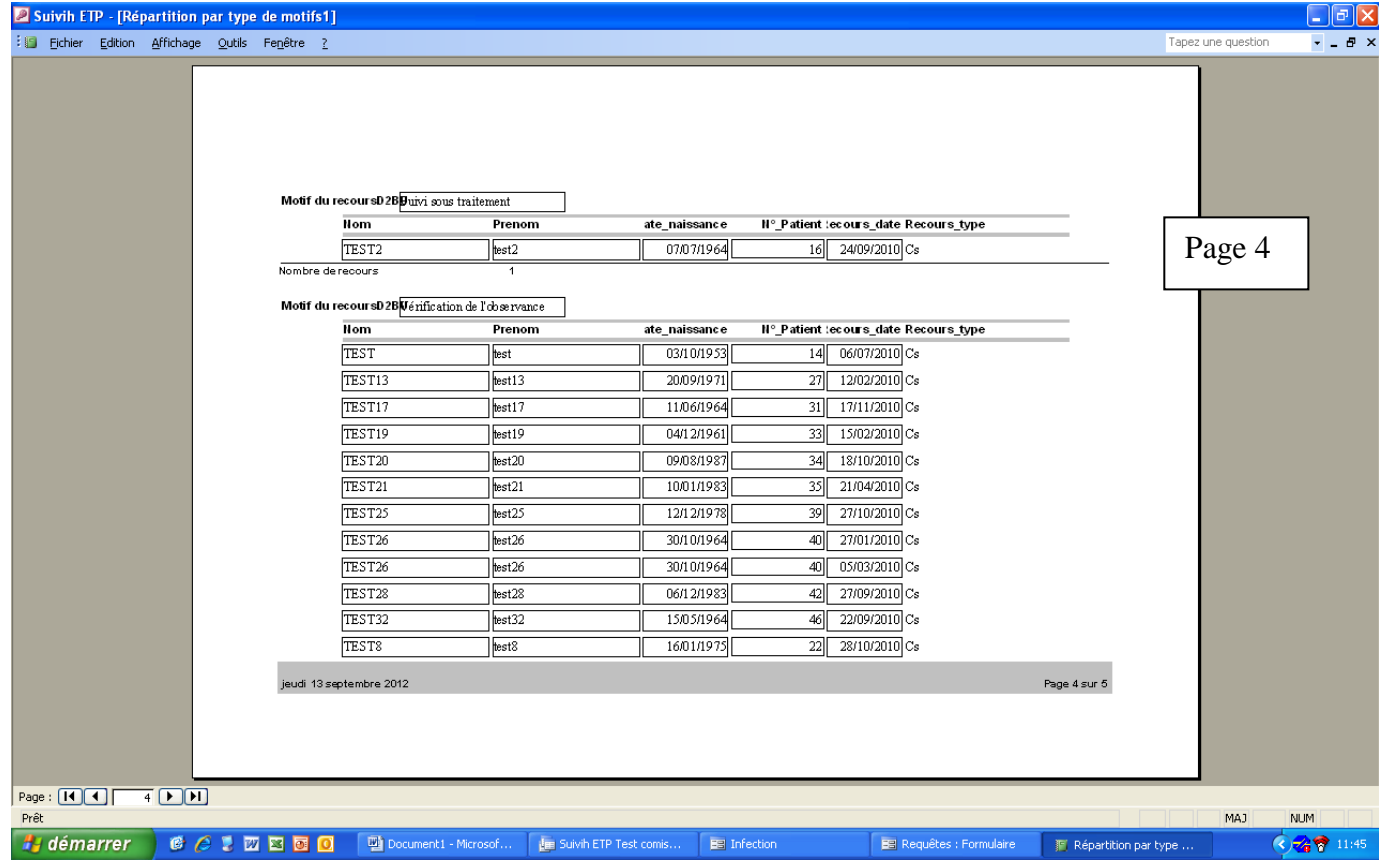

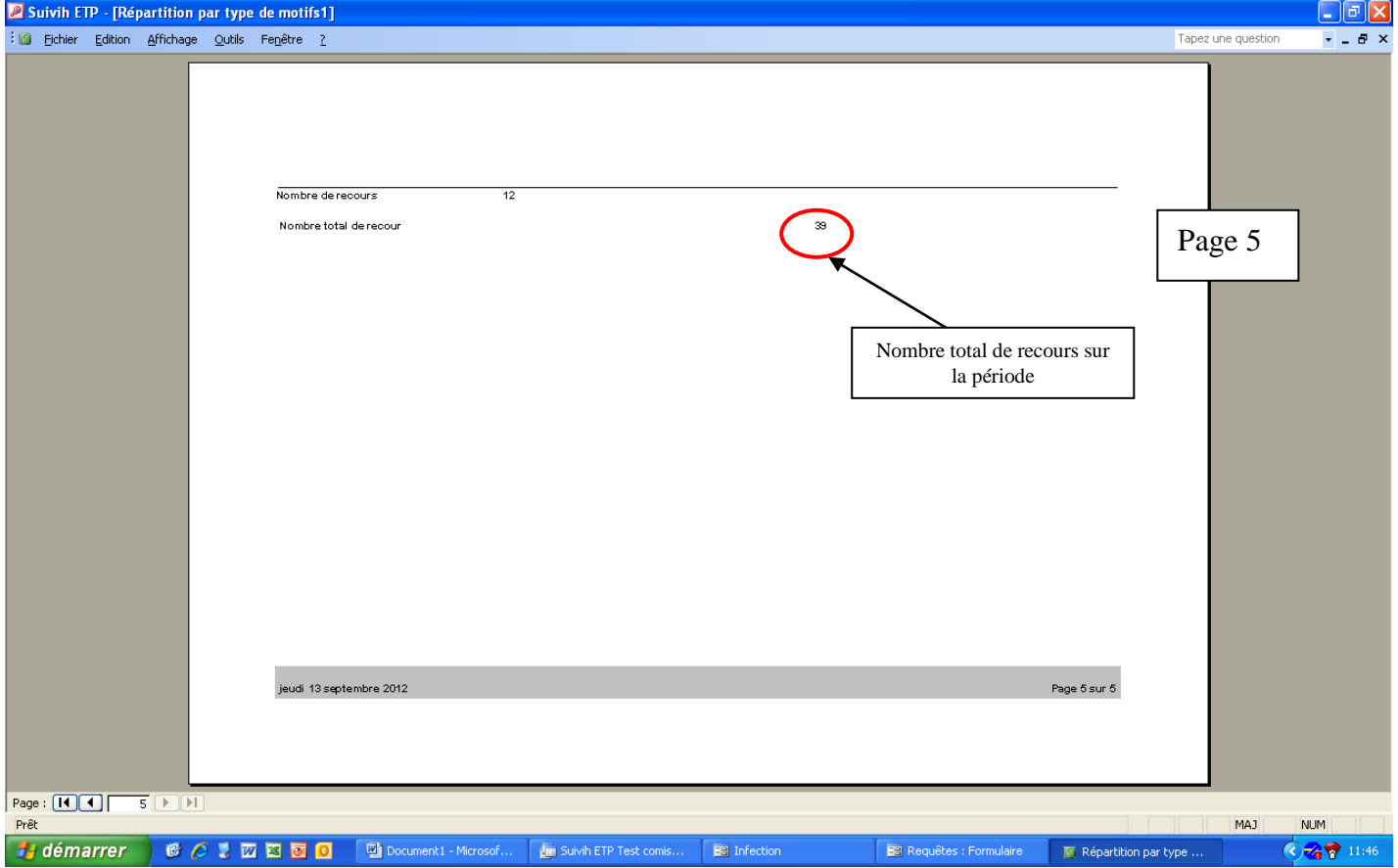

# **Requêtes graphiques**

# **« Répartition par type de motif »**

Pour obtenir cette requête il s'agit de cliquer sur l'onglet « Répartition par type de motif » et de saisir une date de début et une date de fin.

Ici on a saisi en date de début 01/01/2010 et en date de fin 31/12/2010. On obtient les données

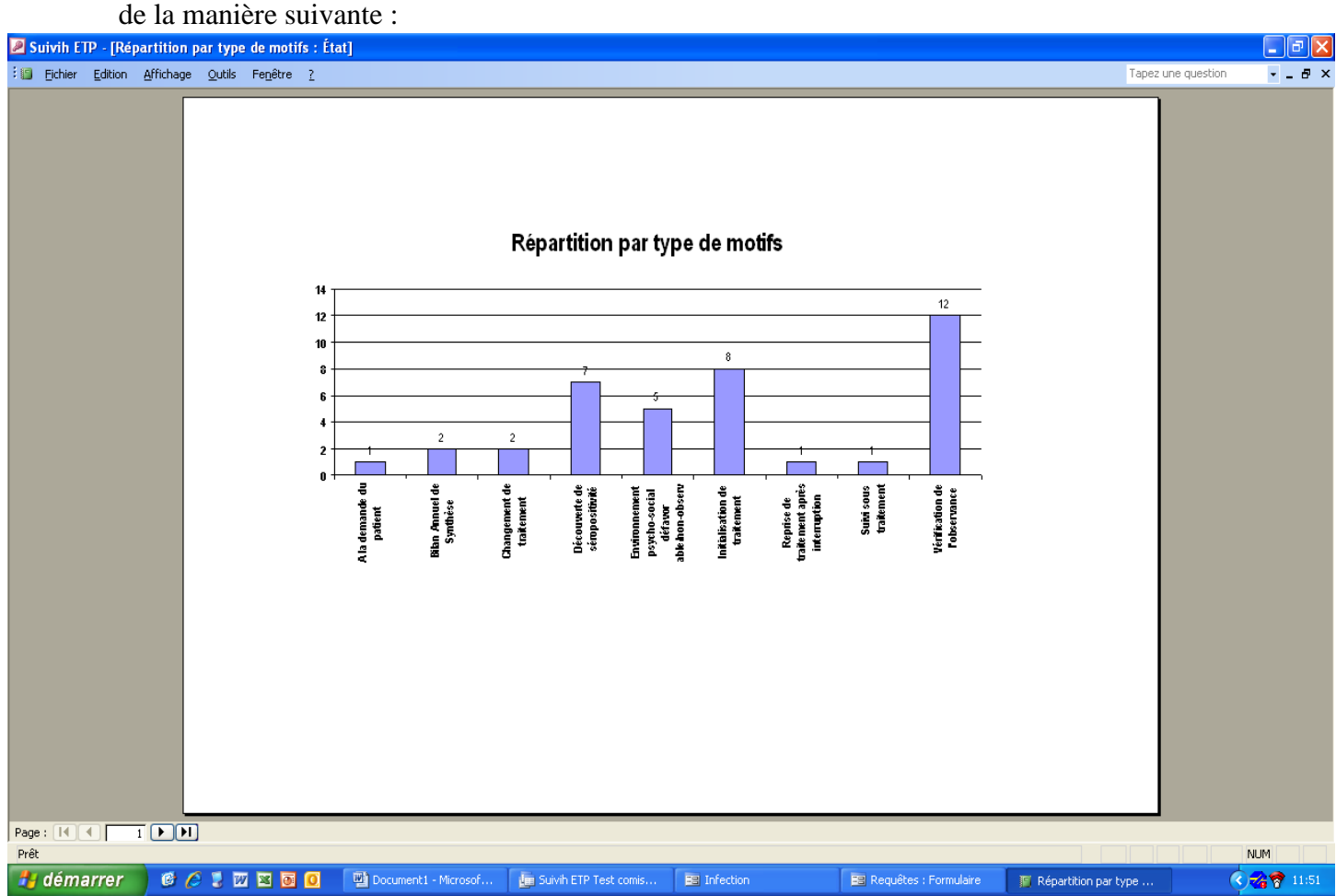

#### **« Répartition par sexe »**

Pour obtenir cette requête il s'agit de cliquer sur l'onglet « Répartition par sexe » et de saisir une date de début et une date de fin.

Ici on a saisi en date de début 01/01/2010 et en date de fin 31/12/2010. On obtient les données de la manière suivante :

Pour obtenir cette requête il s'agit de cliquer sur l'onglet « Répartition par type de motif » et de saisir une date de début et une date de fin.

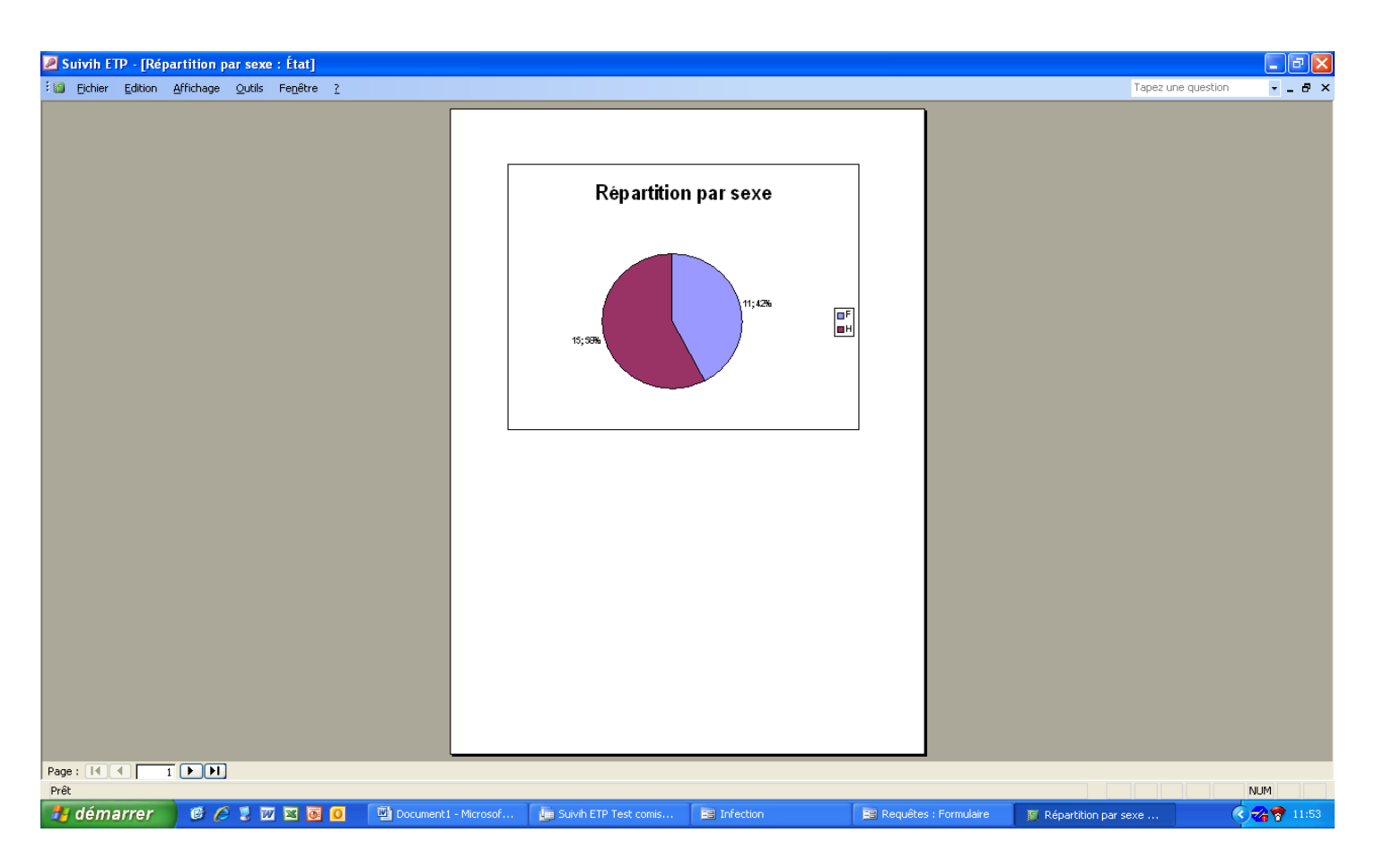

# **« Répartition par type de motifs »**

Pour obtenir cette requête il s'agit de cliquer sur l'onglet « Répartition par type de motifs » et de saisir une date de début et une date de fin.

Ici on a saisi en date de début 01/01/2010 et en date de fin 31/12/2010. On obtient les données de la manière suivante :

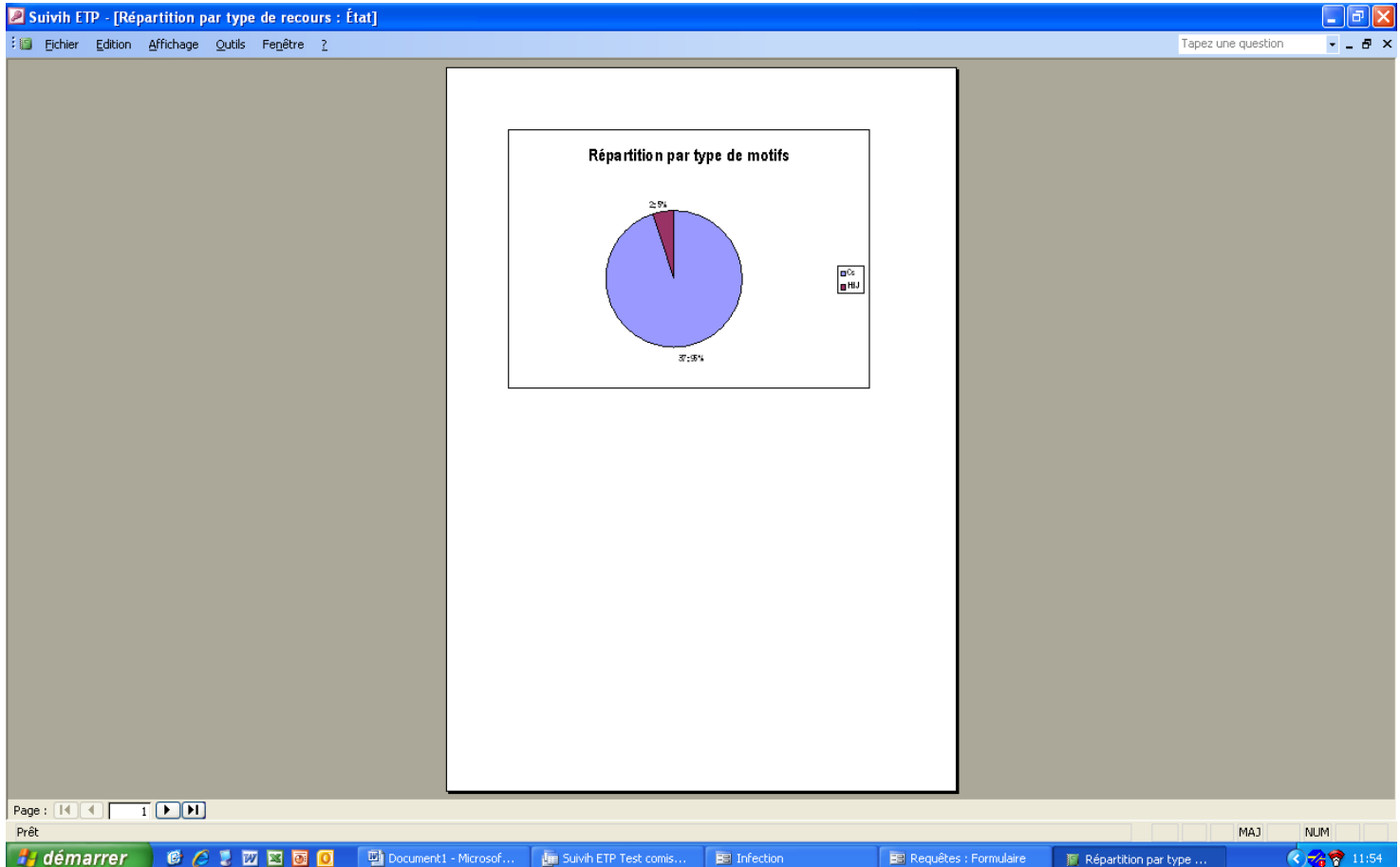